**Our Digital Future** MAGINE WHAT'S POSSIBLE...

**ieMR Advanced** 

# **Managing deterioration – medical officer**

**Medication Management** 

**Quick reference guide**

The Managing Deterioration screen is a one page interactive summary for each patient.

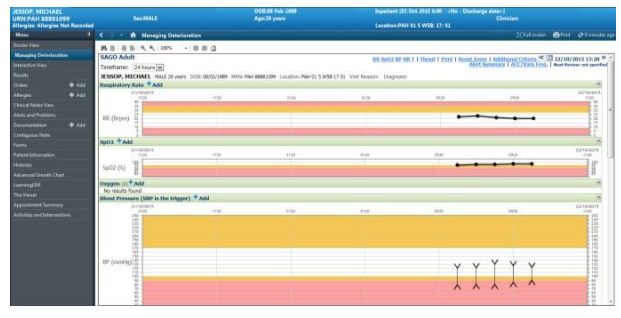

# **Viewing Observations**

#### **To review a previous time period**

1. Select the  $\triangleleft$  arrows in the top right hand side of the Managing Deterioration screen. This will shift the chart view back one previous chart period. The default time frame in PowerChart is 24 hours.

To change the timeframe from the default of 24 hours.

- 2. Navigate to the Timeframe box, and click the drop-down arrow
- 3. Select the timeframe required.

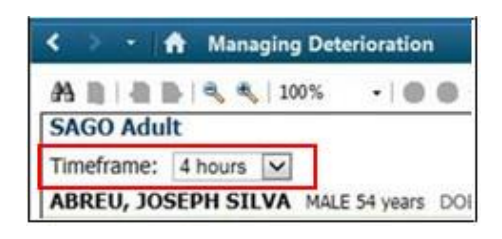

Alternatively the user can select a specific date by selecting the calendar icon in the top right hand side of the Managing Deterioration screen.

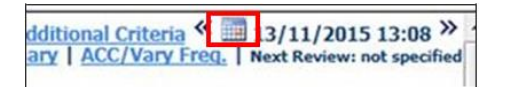

#### **To Open the Flyout View**

1. Click the Flyout link at the top of the page.

The Flyout View displays all CEWT parameters for the selected period on one screen.

2. To close the Flyout view, click the close icon.

### **To Open the Additional Criteria Information Page**

- 1. Click the Additional Criteria link at the top of the page. The Additional Criteria information page will open in a new window and will display instructions relevant to each CEWT score band.
- 2. To close the Additional Criteria, click the close icon.

# **To Zoom In on a Shorter Time Period**

- 1. Hold the left-click and drag the mouse over the required timeframe or values on a graph. The grey highlight will disappear over the period selected.
- 2. Click the Reset Zoom link at the top of the Managing Deterioration screen. The screen will condense the chart to the default period.

#### **Alerts within Managing Deterioration Screen**

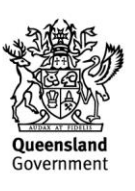

**Application: ieMR Advanced quick reference guide 19.03.2018 - 1 -**

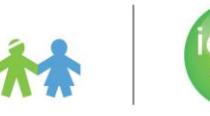

Static alerts are alerts that will appear on the left side of the Managing Deterioration screen, when any of the vital signs falls outside of the thresholds. The alert relates to the last observations recorded.

#### Alerts include:

Red alert - for any result that sits within the Red zone.

Yellow alert - for any result that sits within the Yellow zone.

**Note:** A result value will be visible when the mouse is held over the charted dot. Static alerts will be removed when the observations return to be within normal range.

# **Pop-up Alerts**

The Pop up alert supplements the static alert functionality. It is displayed on opening the Managing Deterioration screen when results entered are in the clinical review range (Yellow zone) and the critical range (Red zone).

CLINICAL REVIEW CRITERION PRESENT.

Acknowledge/Suspend O 0 minutes 015 minutes 030 minutes

This action will only suspend YELLOW ALERTS.

RAPID RESPONSE CRITERION PRESENT.

Acknowledge/Suspend O0 minutes 015 minutes 030 minutes

This action will suspend All RED and YELLOW ALERTS.

The suspend time should always be changed to 0 minutes and then click on Acknowledge/Suspend. This will ensure that alerts continue to fire if the patient's vital signs remain out of range.

#### **Alert Summary**

The Alert Summary displays the previous 72 hours of:

- Red and yellow zone results.
- All pop up alerts triggered for the patient.
- Name, date and time of the clinician who acknowledged the pop up alert (and took appropriate clinical action).

# **To Open the Alert Summary page**

- 1. Click the Alert Summary link at the top of the right side of the page. The Alerts Summary information page will open in a new window for review.
- 2. To close the Alert Summary view, click the close icon in the top right hand corner of the page.

**Note:** Not all results will be displayed on the alert summary. If multiple sets of results are entered via iView before the user then returns to the Managing Deterioration screen, only the last set of observations will be assessed for abnormal or critical results.

# **Altered Calling Criteria and Vary Frequency of Observations**

The Managing Deterioration screen Altered Calling Criteria/ Frequency clinical note is fully auditable, and includes name of person who signed off the alteration/variation.

# **To Enter Altered Calling Criteria for any of the Alert Thresholds**

1. Open the ACC/Vary Freq link and select checkbox next to one or more vital signs.

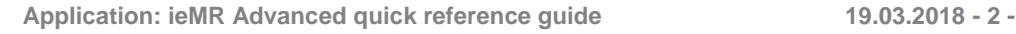

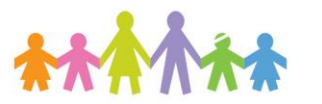

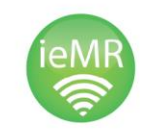

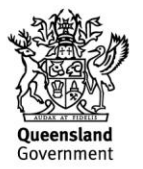

- 2. Manually adjust the result thresholds by selecting and entering new values in the white boxes as required for each zone.
- 3. Overlapping/contradicting values will display a warning.

**Note:** Altered Calling Criteria applies to the current encounter only.

**Note:** Changing the calling criteria will not alter the colour bands.

### **Enter Comments in the Altered Calling Criteria and Vary Frequency of Observations**

1. Open the ACC/Vary Freq link and manually enter comments in Comments: free text field. It is good medical practice to enter a reason for why you are altering the calling criteria e.g. Cyanotic Heart Disease.

#### **To Finalise Changes to the Altered Calling Criteria and Vary Frequency of Observations**

- 1. Enter the Authorising Medical Officer as it is a mandatory field. The name entered here should be the name of the person completing the Altered Calling Criteria information. If this decision is made in conjunction with a more senior medical officer then this doctor's name may be entered here. The Use Attending Doctor checkbox should NOT be used unless you have personally discussed this decision with the attending doctor.
- 2. Once all relevant details have been entered; click the Sign button to finalise the clinical note. The Managing Deterioration screen will display and will auto refresh upon signing.

#### **To Reset the Altered Calling Criteria to Standard Calling Criteria**

- 1. Open the ACC/Vary Freq link.
- 2. Select checkbox next to Reset to Standard Calling Criteria.

Reset to Standard Calling Criteria

This will return the patient to default threshold limits for Vital Signs for their age and does not apply to Vary Frequency.

#### **To open the form for Altered Calling Criteria and Vary Frequency of Observations**

- 1. Click the ACC/Vary Freq link at the top of the page, so the Altered Calling Criteria and Vary Frequency of Observations form will open.
- 2. To modify the Next Review follow up date and time, manually enter a new time and date in the field.

OR

3. Click on the field next to Next Review date and time. A calendar pop-up will display allowing the user to select a date and time for next review.

When the form is signed, the Next Review Date/Time will appear on Managing Deterioration screen. When the Next Review date/time passes and the page is refreshed, a red 'REVIEW' prompt displays on the Managing Deterioration screen.

# **To Document Variation to Frequency of Observations**

Open the ACC/Vary Freq and manually enter the changed frequency in Variation to Frequency of Observations free text field.

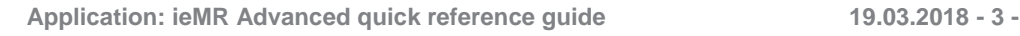

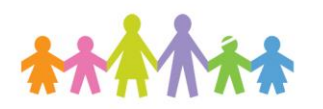

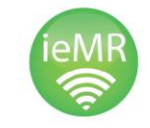

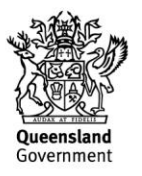

To record that Altered Calling Criteria and/or Vary Frequency of Observations (ACC/Vary Freq.) have been Reviewed and need to remain altered/varied:

1. Open the ACC/Vary Freq, then select checkbox next to Reviewed, no changes

Reviewed, no changes

This functionality should be used according to local protocol, or in response to the 'REVIEW' prompt on- screen. Completion of this will save a new review date/time.

# **To Record a Patient as Not for Rapid Response**

Open the ACC/Vary Freq select checkbox next to Not for Rapid Response.

> □ Not for Rapid Response Refer to Resuscitation Directive and Advance Care Directive.

**Note:** LCCH has decided to NOT use this functionality.

Please do not check this box as it will turn off patient alerts.

This functionality should only be used to reflect local protocol for assigning a Not for Rapid Response status. For the Managing Deterioration screen, this check box turns off alerts for the patient and displays a Suspend alert icon with a set Review date/time which must be manually actioned. This needs to be **removed**.

**To Review the Altered Calling Criteria and Vary Frequency of Observations History**

#### 1. Open ACC/Vary Freq from the Managing

Deterioration screen, and review the History at the bottom of the page.

Details will be displayed in reverse chronological order.

**Application: ieMR Advanced quick reference guide 19.03.2018 - 4 -**

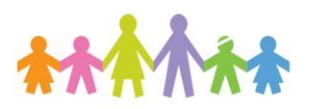

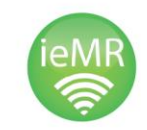

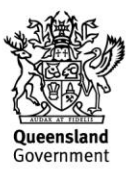